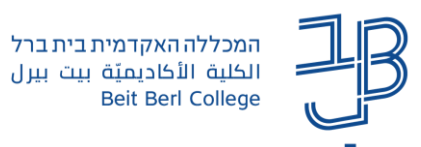

# **הגדרת כתובת מפגש Zoom קבועה דרך אתר הקורס ב-moodle**

בעלי חשבונות Zoom ברישיון המכללה יכולים לפתוח מפגש Zoom כרכיב ישירות מתוך הקורס ב-moodle. רכיב זה מאפשר להיכנס למפגשים ישירות מתוך ה-moodle לצפות בהקלטות המפגש בענן ולהפיק דוחות משתתפים.

### **לתשומת לבכם!**

- **א. אפשרות זאת קיימת רק לבעלי חשבונות Zoom ברישיון המכללה.**
- **ב. אם כבר הגדרתם מפגשי Zoom קבועים בקורס אבל אתם רוצים ליהנות מיתרונות השימוש של המפגש המוגדר כרכיב ב-moodle, אז עליכם להגדיר מחדש את המפגש דרך ה-moodle.**

#### **הוספת רכיב מפגש Zoom**

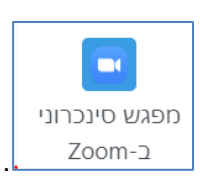

- $\frac{\text{Zoom-1}}{\text{L}}$ נבחר ביחידה הרצויה, נלחץ על "הוספת משאב ופעילות" ונבחר בפעילות  $\blacksquare$ 
	- .2 בחלון שייפתח נקליד את שם המפגש ונלחץ על :

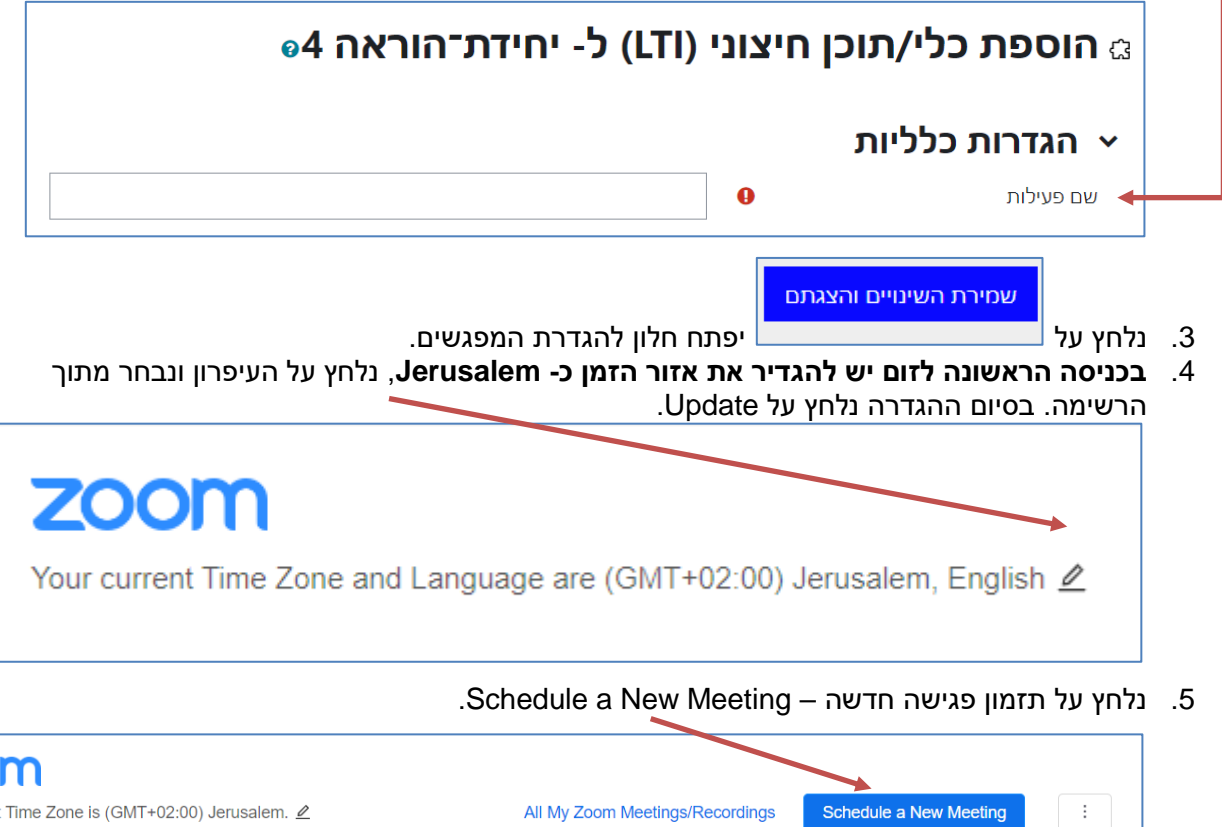

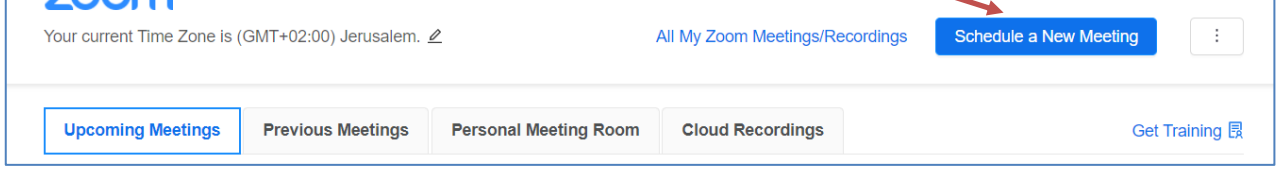

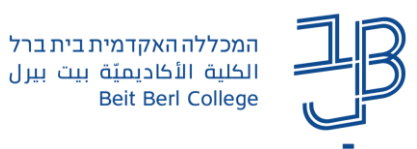

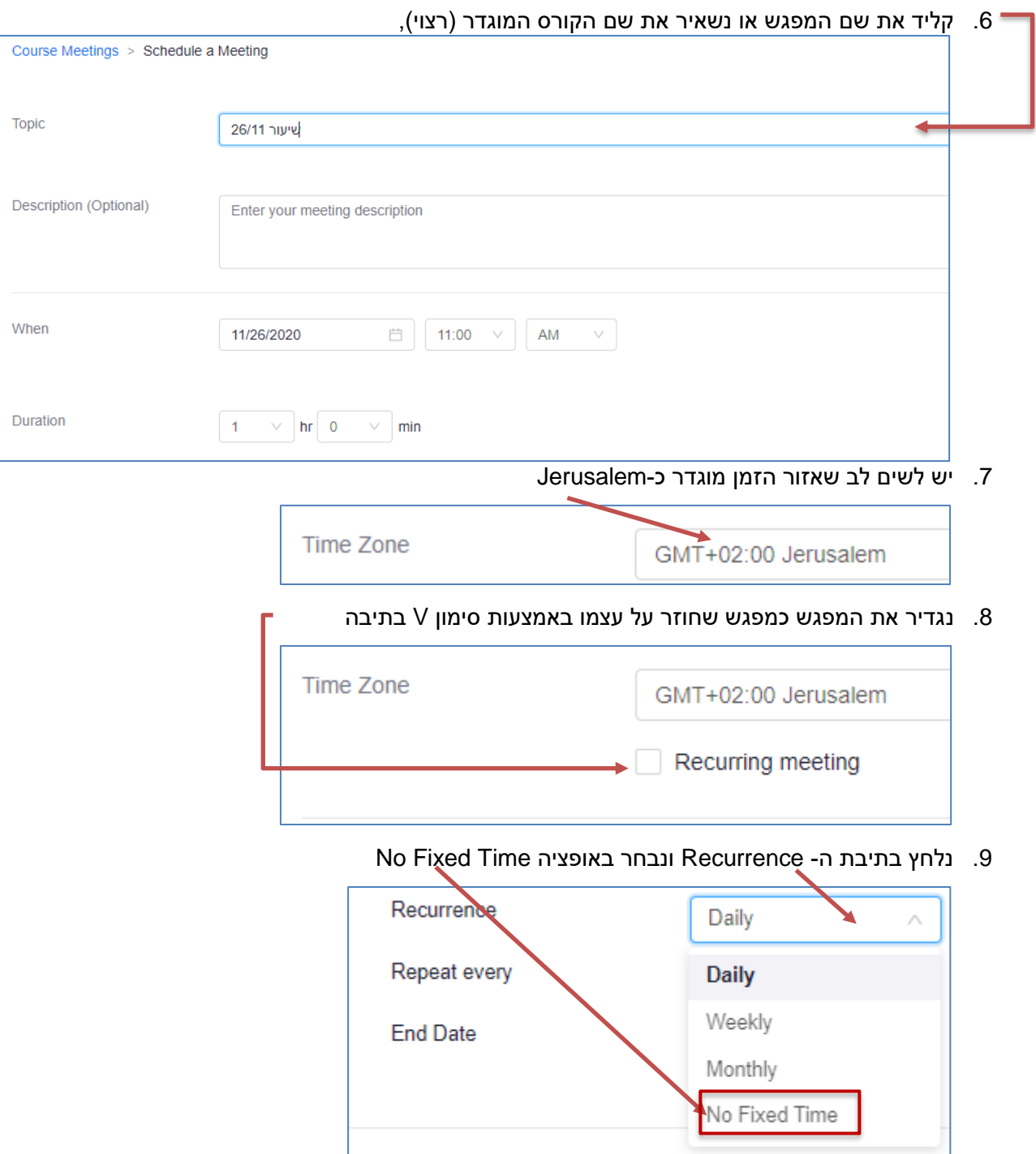

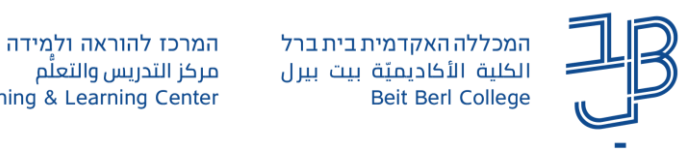

.10 יש להשאיר את הסימון ב- Passcode. הקוד נדרש רק אם מעבירים את הקישור למפגשים למשתתפים חיצוניים, שאינם חלק מהקורס ב-moodle. הסטודנטים בקורס לא ידרשו להקליד את הקוד בכניסה למפגש,. כי הוא כבר מוטמע בקישור המפגש

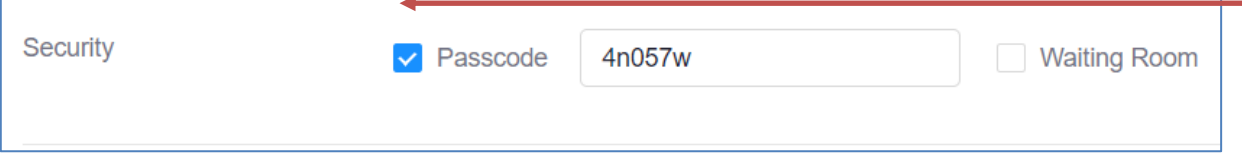

.11 מומלץ **לא** לאפשר כניסת משתתפים לפני פתיחת המפגש על ידי המרצה

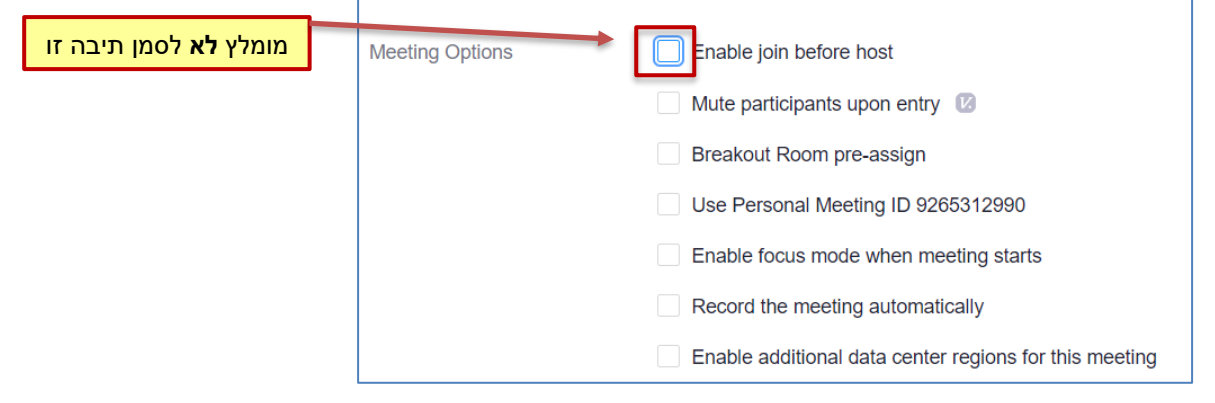

.12 נלחץ על Save

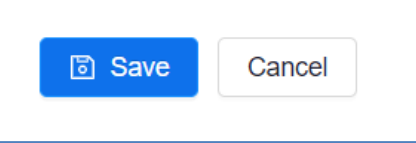

.13 נוכל להעתיק קישור עבור זימון למשתתף חיצוני. רק אם אנחנו מכירים את המשתתף ולא לשלוח באופן

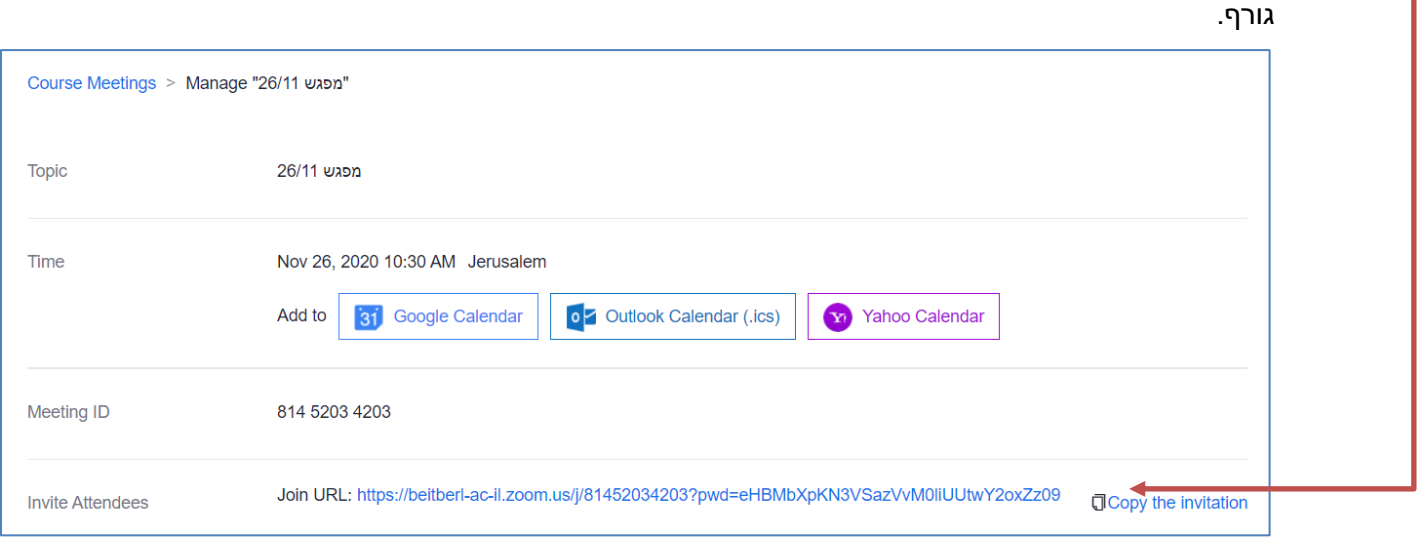

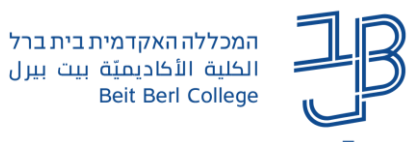

Start Time

Recurring

.14 נוכל למחוק את המפגש, לערוך את הגדרות שלו או להתחיל אותו,

ניכנס לקישור שהגדרנו מתוך אתר הקורס, ונבחר באפשרות המתאימה. בסיום נלחץ על Save.

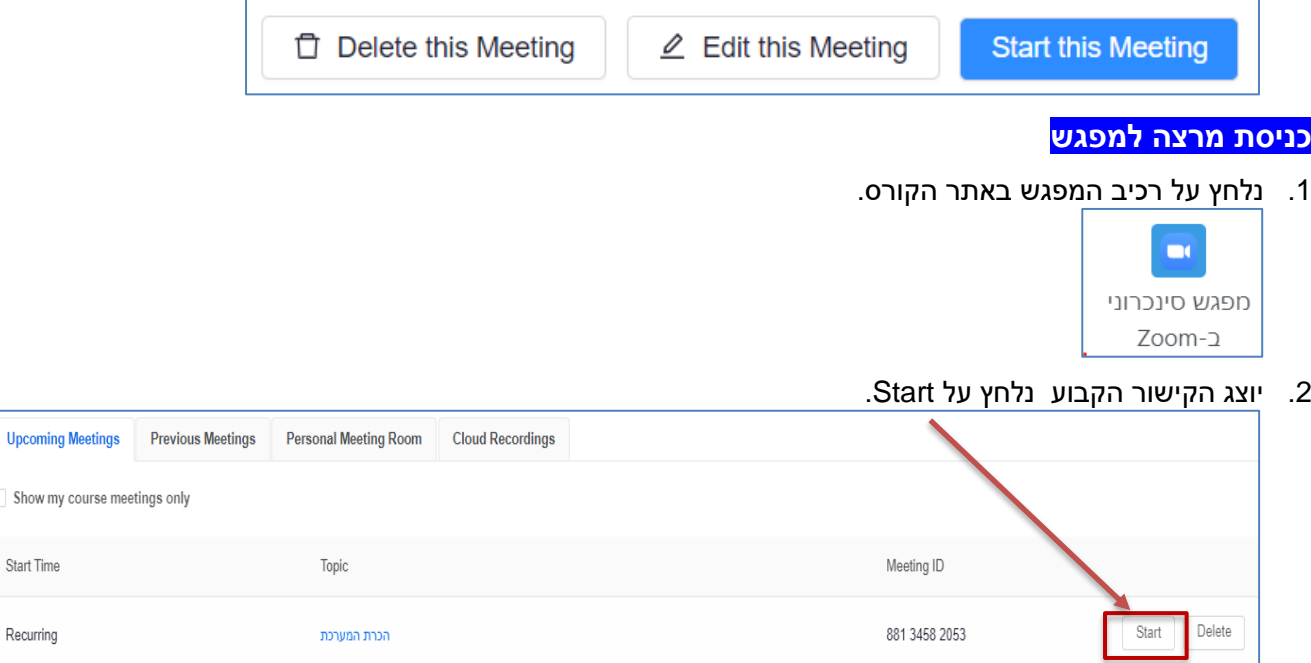

- .3 ייפתח מפגש Zoom.
- .4 **ההתנהלות במפגש ללא שינוי.**

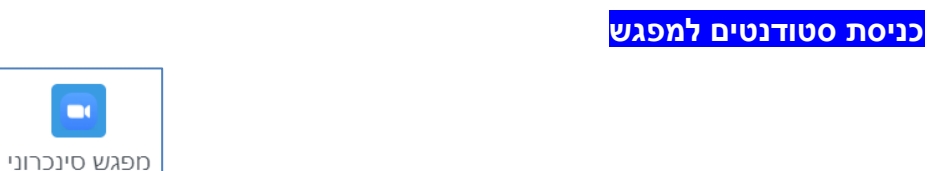

- $\frac{\text{Zoom-1}}{}$  מכניסה למפגש נלחץ על רכיב המפגש באתר הקורס ב-moodle .  $\blacksquare$ 
	- .2 לוחצים על Join כדי להצטרף למפגש.

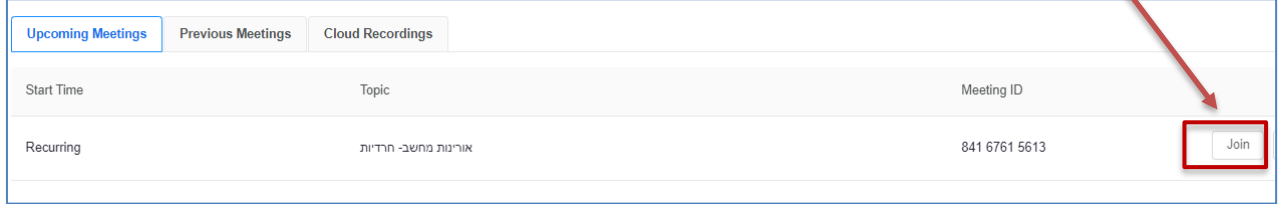

 $\mathbf{r}$ 

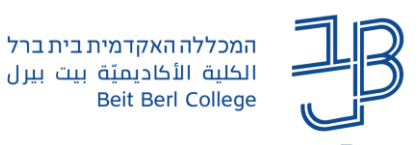

### **הקלטת מפגש לענן וצפייה בהקלטות**

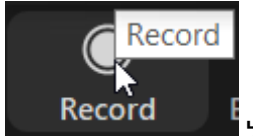

- 1. להתחלת ההקלטה בתפריט נלחץ על I
- .2 מתוך התפריט שייפתח נבחר באפשרות: הקלטה לענן Cloud the to Record

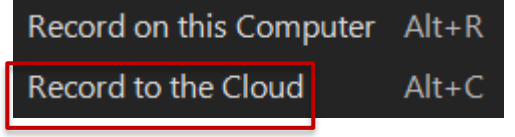

.3 לאחר סיום המפגש הקובץ עובר עיבוד. בסיום תהליך העיבוד ההקלטה תוצג בקישור למפגש באתר הקורס. נוכל לצפות בהקלטה במידת הצורך ניתן לערוך את ההקלטה )לחתוך את ההקלטה בתחילתה ו/או בסופה).

#### **הפיכת ההקלטה לזמינה לצפייה לסטודנטים**

**כברירת מחדל ההקלטה איננה זמינה לסטודנטים. כאשר רוצים להפוך אותה לזמינה אז יש צורך לפתוח את ההקלטה לצפייה.**

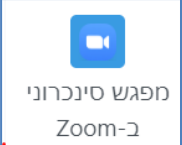

- 1. נלחץ על רכיב המפגש באתר הקורס ב-moodle <sup>ב-Zoom</sup> ...
	- .2 נלחץ על לשונית Recordings Cloud.
- .3 בחלונית שתיפתח נהפוך את ההקלטה לזמינה לצפייה באמצעות לחיצה על הלחצן שמופיע מתחת ל-Publish. הלחצן יהפוך מאפור לכחול.

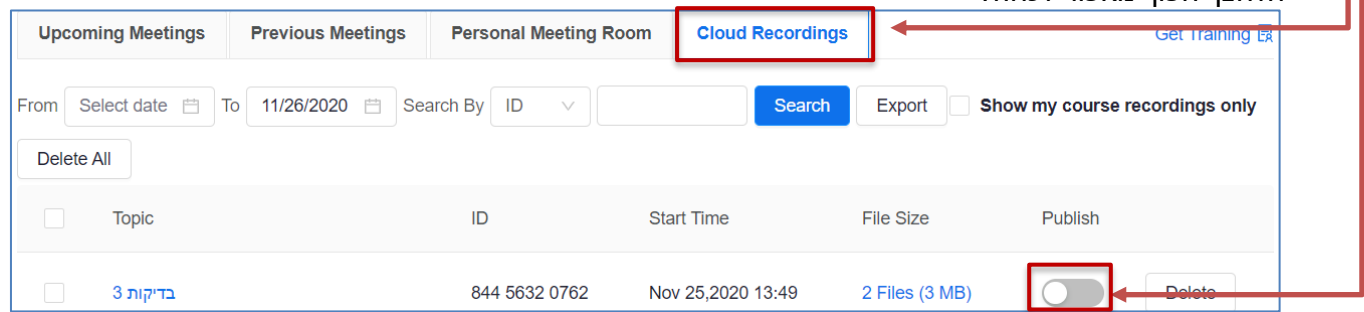

.4 ההקלטה תהפוך להיות זמינה לסטודנטים.

**לתשומת לבך:** הסטודנטים אינם יכולים להוריד את ההקלטה למחשב שלהם ו/או לשתף את ההקלטה עם משתמשים מחוץ לקורס.

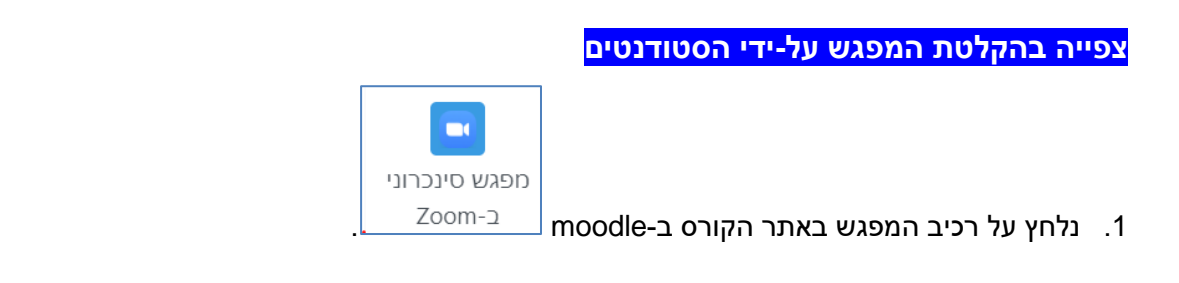

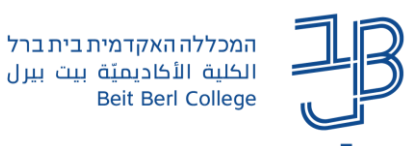

.2 נלחץ על לשונית Recordings Cloud.

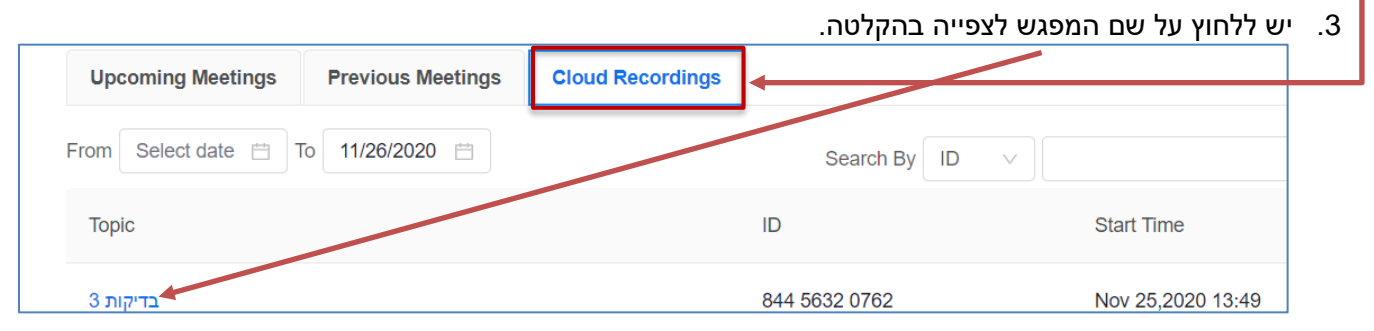

## .4 להפעלת ההקלטה יש ללחוץ על Recording

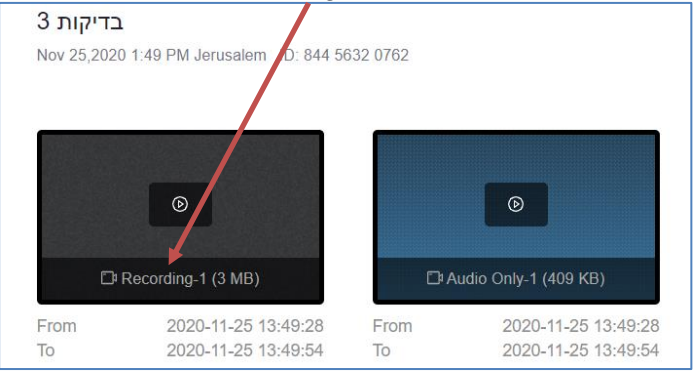